# NAVMAN

 $\bigoplus$ 

### TM 550 **Traffic Alert Pack** pour NAVMAN iCN 550

*Manuel d'utilisation*

 $\bigcirc$ 

TM550\_UM\_FR.indd 1 23/08/2005 12:53:33 p.m.

 $\bigcirc$ 

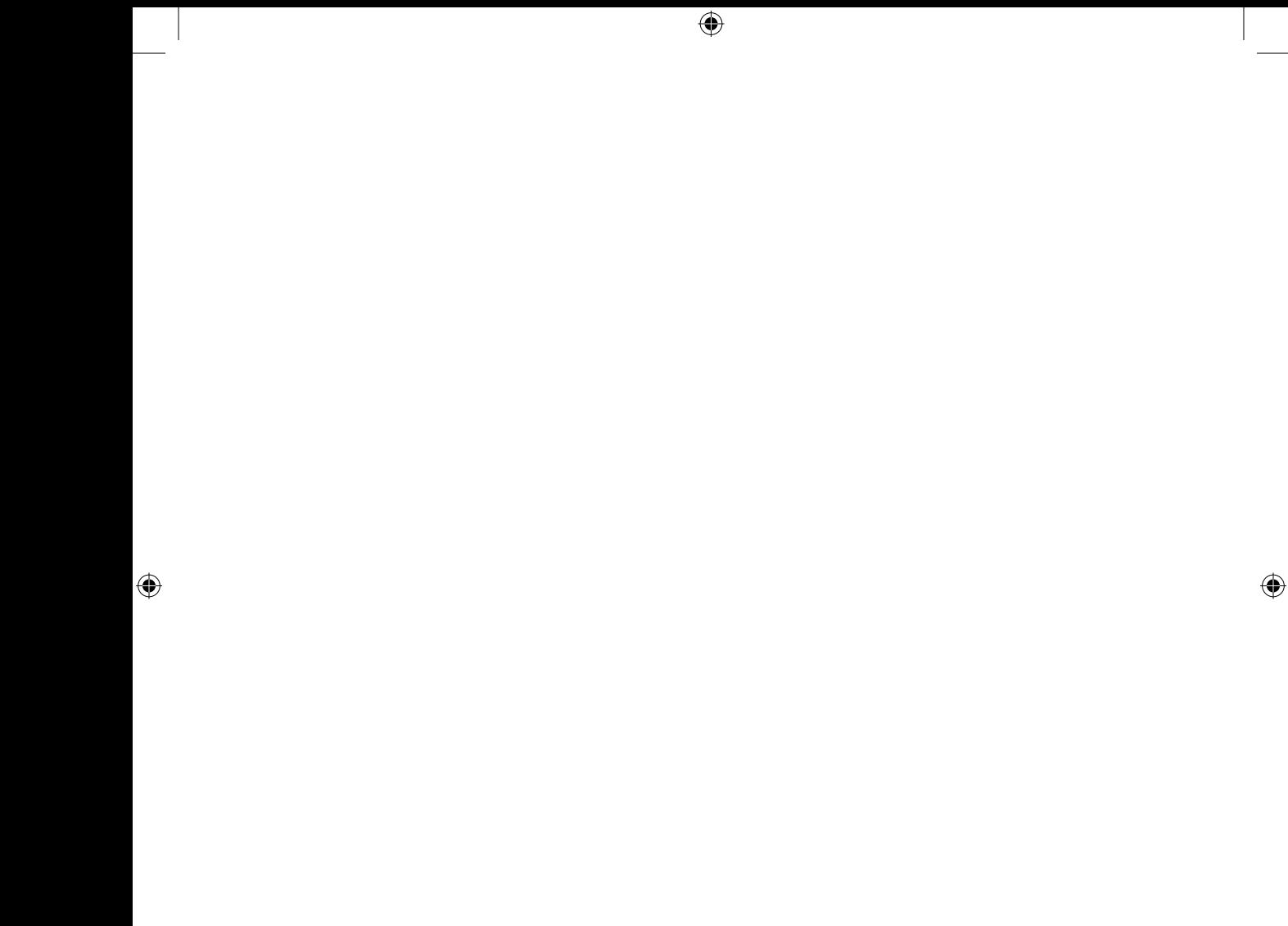

# Informations importantes sur la sécurité

### Veuillez lire attentivement ces informations avant d'installer l'appareil dans le véhicule

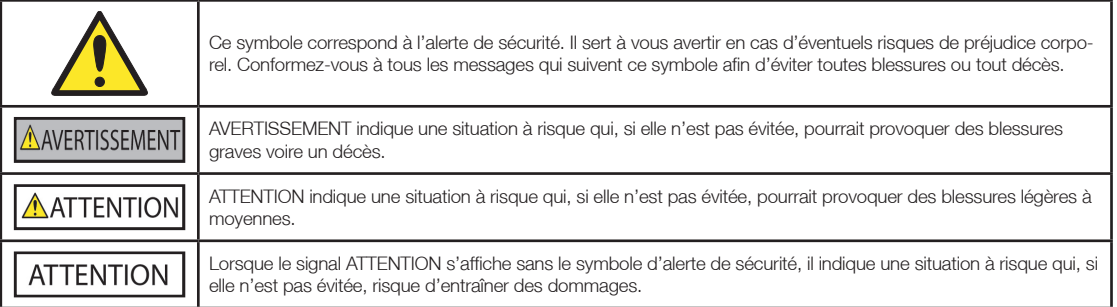

#### **AVERTISSEMENT**

Retirer l'équipement d'origine, ajouter des accessoires ou apporter des modifications à votre véhicule est susceptible d'affecter la sécurité du véhicule ou de rendre son utilisation illégale sous certaines juridictions.

Conformez-vous à toutes les instructions relatives au produit ainsi que celles qui figurent dans le quide de votre véhicule concernant accessoires ou modifications.

Examinez les lois de votre pays relatives à l'utilisation d'un véhicule lorsque des accessoires ont été ajoutés ou des modifications apportées.

#### **AVERTISSEMENT**

Lors de l'utilisation du TM 550 dans un véhicule, il vous appartient de placer, de fixer et d'utiliser celui-ci de manière à ne pas provoquer d'accidents, de blessures ou de dommages. Respectez toujours les règles de sécurité au volant.

Fixez l'antenne du TM 550 dans un emplacement sûr et n'obstruant pas la visibilité du conducteur.

Ne fixez pas le TM 550 dans une position susceptible de gêner le bon fonctionnement du véhicule ou d'interférer avec le déploiement des airbags ou de tout autre équipement de sécurité.

Avant la première utilisation du TM 550, familiarisez-vous avec cet appareil et son mode de fonctionnement.

N'essayez pas de fixer ou d'ajuster le TM 550 lorsque vous êtes au volant.

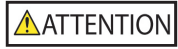

Ne manipulez pas l'appareil lorsqu'il est chaud ; laissez-le d'abord refroidir à l'abri du soleil.

### **ATTFNTION**

Ne laissez pas l'appareil en plein soleil lorsque le véhicule est stationné pour des périodes prolongées ; une surchauffe risquerait de l'abîmer. Pour éviter tout vol, ne laissez pas le TM 550 à la vue de tous dans un véhicule laissé sans surveillance.

La non-observation de ces instructions risquerait de provoquer décès, blessures graves ou dommages. Navman décline toute responsabilité en cas d'utilisation de ce produit d'une manière quelconque qui serait susceptible de causer un décès, des blessures ou des dommages, ou d'enfreindre la loi. Navman n'est pas responsable de la précision des informations sur la circulation communiqués par des tiers et décline toute responsabilité en cas d'accident, de blessures ou de dommages causés par de telles informations.

3

 $\bigoplus$ 

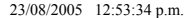

# Table des matières

 $\bigoplus$ 

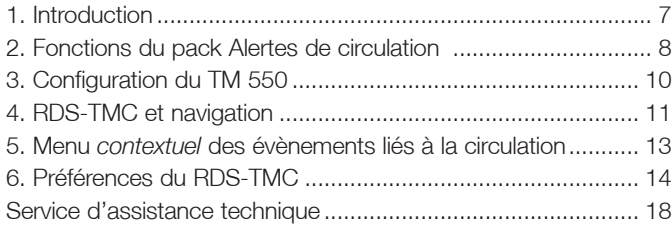

 $\bigoplus$ 

5

◈

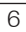

 $\bigoplus$ 

## 1. Introduction

Merci d'avoir choisi le TM 550. Cet appareil se branche à l'iCN 550 pour vous informer d'éventuels délais liés à la circulation sur votre itinéraire. Le TM 550 utilise la technologie RDS-TMC pour détecter ces délais dans la zone où vous vous trouvez. Grâce à cet appareil, l'iCN 550 identifie ces délais sur votre trajet et vous aide à les éviter. Le présent manuel a pour but de vous apprendre à utiliser cet appareil efficacement et en toute sécurité, et de vous faire découvrir toutes les options disponibles.

 $\bigoplus$ 

### RDS-TMC

La voie de messages sur la circulation routière (TMC) diffuse des renseignement en temps réel sur la circulation et la météo. Elle fonctionne sur le procédé de radiodiffusion de données numériques par voie hertzienne (RDS) en FM. Les stations de radio FM transmettent des données RDS-TMC sur un cycle durant plusieurs minutes et regroupant jusqu'à plusieurs centaines d'évènements diffusés sur les récepteurs RDS-TMC tels que le TM 550.

Lorsque vous voyagez dans une zone dans laquelle vous pouvez recevoir des transmissions RDS-TMC, le TM 550 décode ces évènements et les envoie à l'iCN 550, qui les répertorie. Si votre iCN 550 reçoit des informations susceptibles d'affecter votre itinéraire, vous pouvez le régler de manière à ce qu'il vous avertisse ou pour qu'il calcule automatiquement un autre itinéraire, ce qui vous évitera d'être retardé par une circulation ralentie. Reportez-vous à la page 11 pour plus de renseignements.

La liste est constamment mise à jour tant que vous restez dans le rayon du même transmetteur FM. Si vous entrez dans une zone desservie par un transmetteur FM différent, les évènements répertoriés sur l'iCN 550 seront peu à peu remplacés par ceux reçus par le nouveau transmetteur.

◈

## 2. Fonctions du pack Alertes de circulation

 $\bigoplus$ 

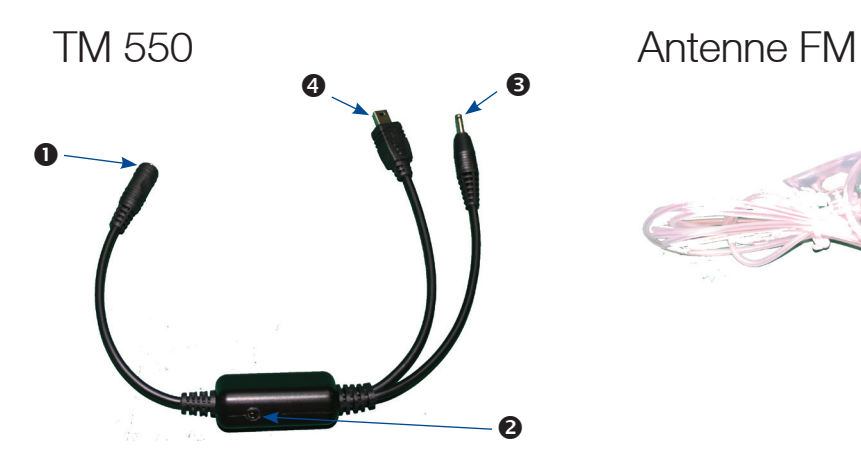

 $\bigoplus$ 

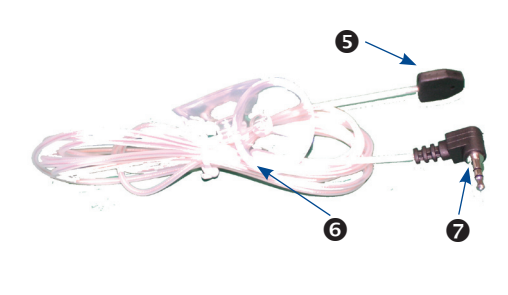

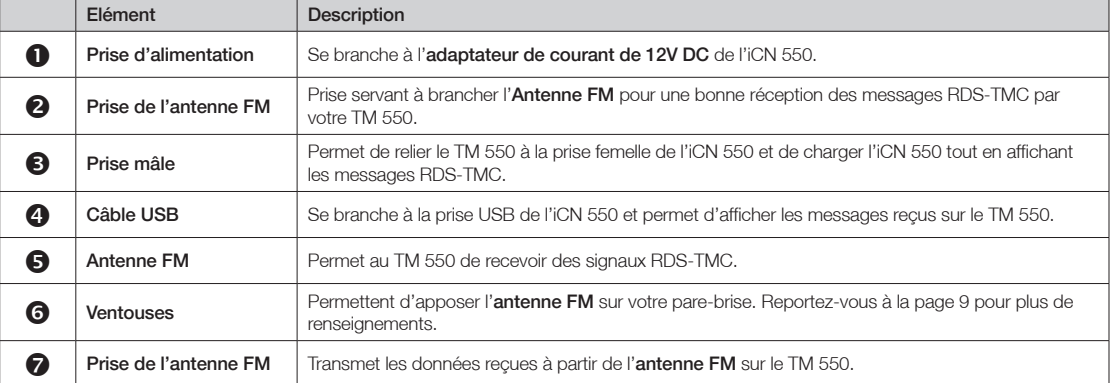

8

◈

# 3. Configuration du TM 550

Première étape : Branchement de l'antenne FM au TM 550

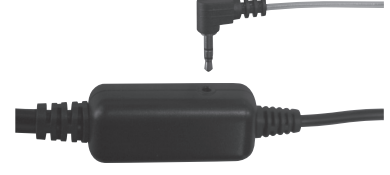

1. Branchez la prise mâle de l'antenne FM sur la prise femelle correspondante du TM 550.

#### Deuxième étape : Placement du TM 550 sur le socle de synchronisation de l'iCN

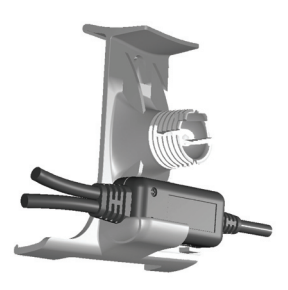

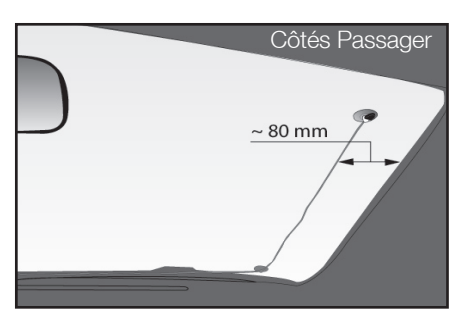

- 1. Placez le TM 550 au dos du socle de synchronisation de l'iCN 550.
- 2. Positionnez l'iCN 550 dans votre véhicule en vous conformant aux instructions contenues dans votre *Guide d'installation de l'iCN 550 dans le véhicule*. Suivez les règles de sécurité énumérées en page 4 du *Manuel d'utilisation de l'iCN 550* et veillez à ce que l'iCN n'obstrue pas la visibilité du conducteur ni ne gêne le fonctionnement des airbags ou de tout autre équipement de sécurité du véhicule.
- 3. Apposez l'antenne FM sur votre pare-brise à l'aide des ventouses fournies. Afin d'obtenir une meilleure réception, l'antenne FM doit être positionnée verticalement le long du pars brise du côtés passager a approximativement 8 cm du bord du pars brise.

REMARQUE : il se peut que vous ayez à repositionner l'antenne FM plusieurs fois pour atteindre sa position optimale. N'essayez pas de repositionner l'antenne FM lorsque vous êtes au volant.

◈

9

#### Troisième étape : Branchement du TM 550 à l'iCN 550

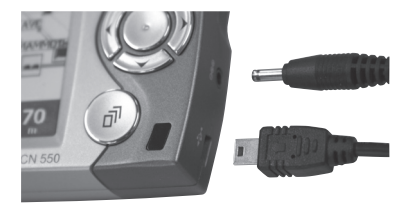

- 1. Reliez le câble USB à la prise USB de l'iCN 550.
- 2. Branchez la prise à la prise d'alimentation de l'iCN iCN 550.

REMARQUE : si vous débranchez le TM 550 de l'iCN 550, la touche Circulation restera activée.

- Pour la désactiver, redémarrez l'iCN 550.
- Pour recevoir à nouveau des messages RDS-TMC, rebranchez le TM 550 à votre appareil et à une prise de courant.

⊕

#### Quatrième étape : Branchement du TM 550 à l'alimentation électrique

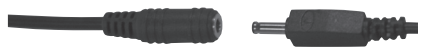

- 1. Branchez la prise du TM 550 au câble d'alimentation de l'iCN 550.
- 2. Branchez l'adaptateur de courant de 12V DC de l'iCN 550 à la prise allume-cigare du véhicule.

REMARQUE : le TM 550 fonctionne uniquement lorsqu'il est branché à une source d'alimentation.

Vous pouvez emporter votre TM 550 partout avec vous ; il fonctionne dès que vous l'avez installé. Lorsque vous allumez l'iCN 550, l'option Circulation sur l'écran *Menu principal* est activée.

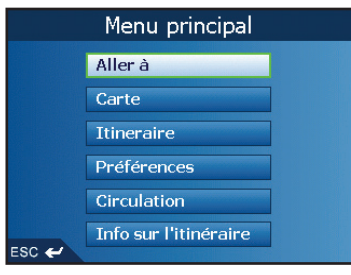

Tapez sur Circulation pour afficher l'écran *Etat de la circulation* (voir page 11 pour plus de renseignements.)

◈

10

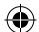

### 4. RDS-TMC et navigation

Le TM 550 est prêt à fonctionner une fois installé. Lorsque l'iCN 550 reçoit la notification d'un évènement RDS-TMC, l'icône Notification d'un évènement lié à la circulation s'affiche à droite des écrans de visualisation de l'itinéraire. Reportez-vous à la page 17 pour une description de ces icônes.

Lorsque vous êtes au volant, l'iCN 550 affiche s'il reçoit des données RDS-TMC sur les écrans de visualisation de votre itinéraire.

- S'il recoit des données RDS-TMC, elles s'afficheront  $\left|\leftarrow\right|$  à droite de l'écran.
- Dans le cas contraire, cela s'affichera également à droite de l'écran.

Tapez sur l'icône RDS-TMC pour afficher l'écran *Etat de la circulation*.

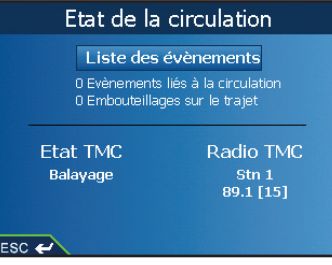

L'écran *Etat de la circulation* affiche des informations sur le service RDS-TMC service que vous utilisez.

- Etat TMC indique si votre iCN 550 reçoit des données TMC ou si votre TM 550 recherche une station radio transportant des informations TMC.
- La radio TMC affiche le nom et la fréquence du service TMC sur lequel le TM 550 est réglé. Voir page 16 pour plus de renseignements sur le réglage du TM 550.
- La Liste des évènements affiche le nombre de notifications d'évènements reçues par l'iCN 550 et le nombre d'évènements sur votre trajet.

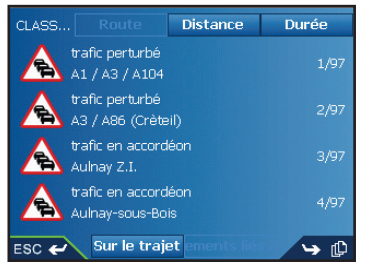

Tapez sur Liste des évènements pour afficher l'écran *Liste des évènements*.

Vous avez la possibilité de filtrer la liste en fonction des évènements sur votre trajet ou de tous les évènements.

- Tapez sur Sur le trajet pour n'afficher que les évènements rencontrés sur votre trajet.
- Tapez sur Tous pour afficher tous les évènements reçus par votre iCN 550.

Vous pouvez classer les évènements par Route, Distance, ou Durée.

- Tapez sur Route pour afficher la liste des noms des routes.
- Tapez sur Distance pour afficher la liste des distances par rapport à votre position actuelle.
- Tapez sur Durée pour afficher la liste du temps écoulé depuis que l'évènement a eu lieu. L'évènement le plus récent apparaît en haut de la liste.

◈

Il se peut que le nombre d'évènements reçus par l'iCN 550 s'étale sur plusieurs écrans, auquel cas s'affichera en bas à droite de l'écran. Tapez sur pour avancer dans la liste et sur ESC pour revenir en arrière. Tapez sur ESC sur le premier écran pour revenir à l'écran *Etat de la circulation*.

⊕

Tapez sur n'importe quel évènement pour afficher l'écran *Embouteillage*.

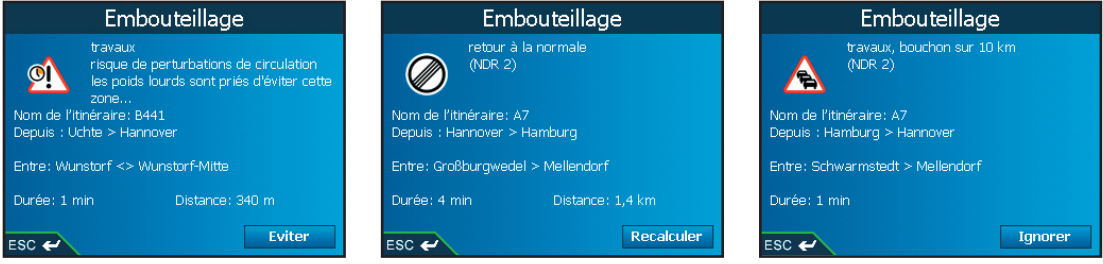

L'écran *Embouteillage* affiche des renseignement détaillés sur un évènement RDS-TMC donné. Ces renseignements comprennent :

- Une brève description de l'évènement.
- Une icône indiquant le type d'évènement (voir page 17 pour plus de détails.)
- Le Nom du trajet le nom de la rue sur laquelle a lieu cet évènement.
- A partir de la zone où il commence.
- Entre les emplacement où cet évènement commence et se termine. Si l'évènement se produit sur une autoroute, les jonctions touchées sont indiquées.
- Durée temps écoulé depuis que l'iCN 550 a reçu les premières informations concernant l'évènement.
- Distance la distance qui vous sépare de l'évènement.

Tapez sur Eviter pour éviter un événement. La touche Eviter n'est pas disponible lors d'un événement de dégagement.

Tapez sur Recalculer pour recalculer l'itinéraire. La touche Recalculer n'est disponible que lors d'un événement de dégagement.

Tapez sur lgnorer pour ignorer un événement. Si un événement se produit sur votre itinéraire, vous serez toujours dirigé vers cet événement.

Tapez sur ESC pour revenir à l'écran *Liste des évènements*.

⊕

### 5. Menu *contextuel* des évènements liés à la circulation

⊕

Lorsque le TM 550 est relié à l'iCN 550, vous pouvez vous servir du menu contextuel sur l'écran *Carte en 2D* pour accéder aux fonctions RDS-TMC. Pour afficher le menu *contextuel* Evènement lié à la circulation, procédez aux étapes suivantes :

1. Sur l'écran *Menu principal*, tapez sur Carte.

L'écran *Carte en 2D* s'affiche.

- Utilisez la touche multi-sélection ou le stylet pour vous déplacer sur l'écran *Carte en 2D*.
- Pour afficher une plus petite zone en détail, appuyez sur +.
- Pour afficher une zone plus vaste avec moins de détails, appuyez sur -.
- 2. Tapez sur l'écran *Carte en 2D* ou appuyez sur la touche multi-sélection pour afficher les réticules.
	- Pour effacer les réticules, appuyez sur ESC.
- 3. Placez l'intersection des réticules sur une Alerte RDS-TMC.
- 4. Tapez sur l'intersection des réticules ou appuyez sur la touche multi-sélection.

Le menu *contextuel* Evènement lié à la circulation s'affiche.

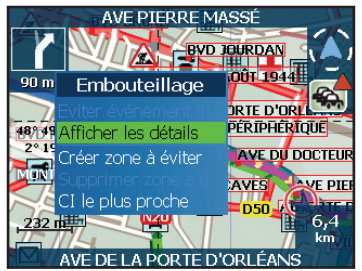

5. Sélectionnez l'une des options suivantes :

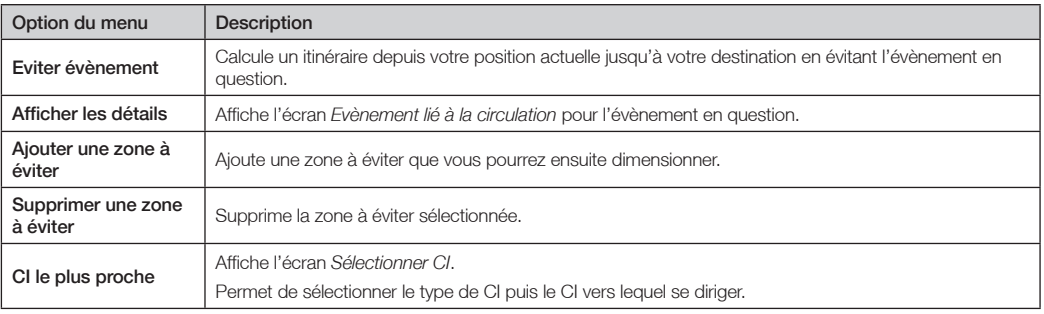

## 6. Préférences du RDS-TMC

Le TM 550 reçoit des signaux RDS-TMC, qu'il transmet à l'iCN 550. Vous pouvez définir la manière de procéder de l'iCN lorsqu'il reçoit des messages RDS-TMC.

⊕

### Configuration des préférences RDS-TMC

1. Dans le *Menu principal*, tapez sur Préférences. L'écran *Préférences* s'affiche.

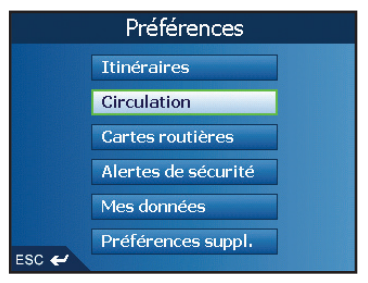

2. Tapez sur Circulation. L'écran *Circulation* s'affiche.

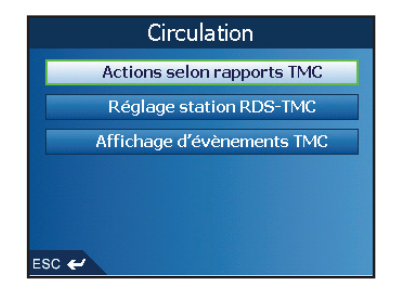

- 3. Vous pouvez à l'aide de cet écran sélectionner les messages RDS-TMC qui s'afficheront sur votre iCN 550 et déterminer la manière de procéder lors de la réception d'un message.
	- Tapez sur Actions liées aux évènements TMC pour modifier la manière de procéder de votre iCN lors de la notification d'un évènement RDS-TMC. L'écran *Actions liées aux évènements TMC* s'affiche. Reportez-vous à la page 15 pour plus de renseignements.
	- Tapez sur Réglage station RDS-TMC pour changer la station sur laquelle le TM 550 reçoit des messages RDS-TMC. Reportez-vous à la page 16 pour plus de renseignements.
	- Tapez sur **Afficher évènement TMC** pour sélectionner les types d'évènements TMC pour lesquels vous souhaitez que l'iCN 550 exécute une action. Reportez-vous à la page 16 pour plus de renseignements.

◈

### Actions liées aux évènements TMC

Vous pouvez grâce à l'écran *Actions liées aux évènements TMC* configurer votre iCN 550 de manière à effectuer des actions précises lors de la présence d'un évènement sur votre itinéraire.

⊕

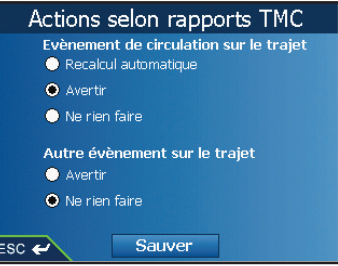

L'iCN 550 peut traiter deux types d'évènements : Evènement lié à la circulation et Autres évènement.

- Un Evènement lié à la circulation est un évènement qui provoque des délais de circulation, par exemple une collision entre deux voitures ayant entraîné un embouteillage.
- Un Autre évènement ne retarde pas la circulation une chute de neige n'ayant causé aucun problème au niveau de la circulation, par exemple.

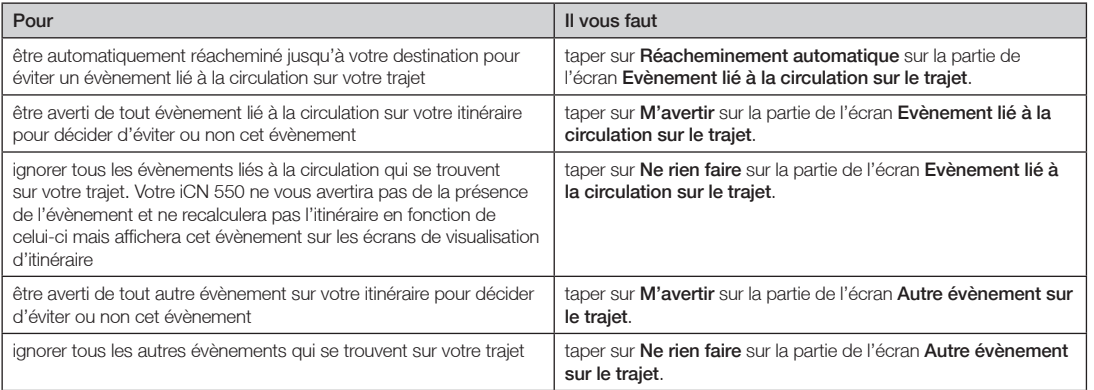

Tapez sur Enregistrer pour enregistrer vos préférences et retourner à l'écran *Menu principal*.

Tapez sur ESC pour revenir à l'écran *Circulation* sans enregistrer vos préférences.

◈

◈

### Réglage de station RDS-TMC

Vous pouvez grâce à l'écran *Réglage de station RDS-TMC* régler la station sur laquelle le TM 550 recevra les notifications d'évènements.

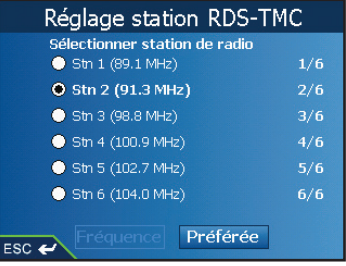

- Tapez sur la station sur laquelle vous souhaitez recevoir des messages RDS-TMC.
- Tapez sur Régler pour configurer votre TM 550 de manière à recevoir des messages RDS-TMC sur cette station. Lors du prochain démarrage de l'iCN 550, celui-ci affichera les messages de la station RDS-TMC par défaut. L'écran *Etat de la circulation* s'affiche.
- Tapez sur Préféré pour régler une station comme station RDS-TMC par défaut. Votre iCN 550 affichera alors les messages reçus par le TM 550 depuis cette station. L'écran *Etat de la circulation* s'affiche.

Il se peut que le nombre de stations RDS-TMC disponibles s'étale sur plusieurs écrans, auquel cas  $\mathbb{L}\negthinspace\negthinspace\cdot\negthinspace\cdot$ Tapez sur [ $\Box$ ] pour avancer dans la liste et sur ESC pour revenir en arrière. Tapez sur ESC sur le premier écran pour quitter sans changer la station sur laquelle les messages RDS-TMC sont reçus. L'écran *Circulation* s'affiche.

### Affichage des évènements TMC

Vous pouvez grâce à l'écran *Affichage des évènements TMC* choisir quels messages parmi ceux envoyés par le TM 550 vous souhaitez que l'iCN 550 ignore ou affiche.

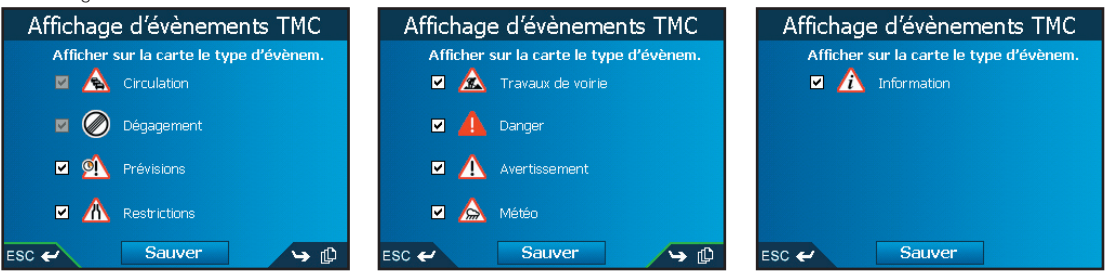

Les messages Circulation et Dégagement sont activés par défaut et ne peuvent pas être désactivés. Ce sont des Evénements liés à la circulation (voir page 15*.)*

Tapez sur [ $\Box$ ] pour avancer dans la liste et sur ESC pour revenir en arrière. Tapez sur ESC sur le premier écran pour quitter sans changer la station sur laquelle le TM 550 reçoit les messages. L'écran *Circulation* s'affiche.

Tapez sur Enregistrer pour enregistrer vos préférences. L'écran *Menu principal* s'affiche.

⊕

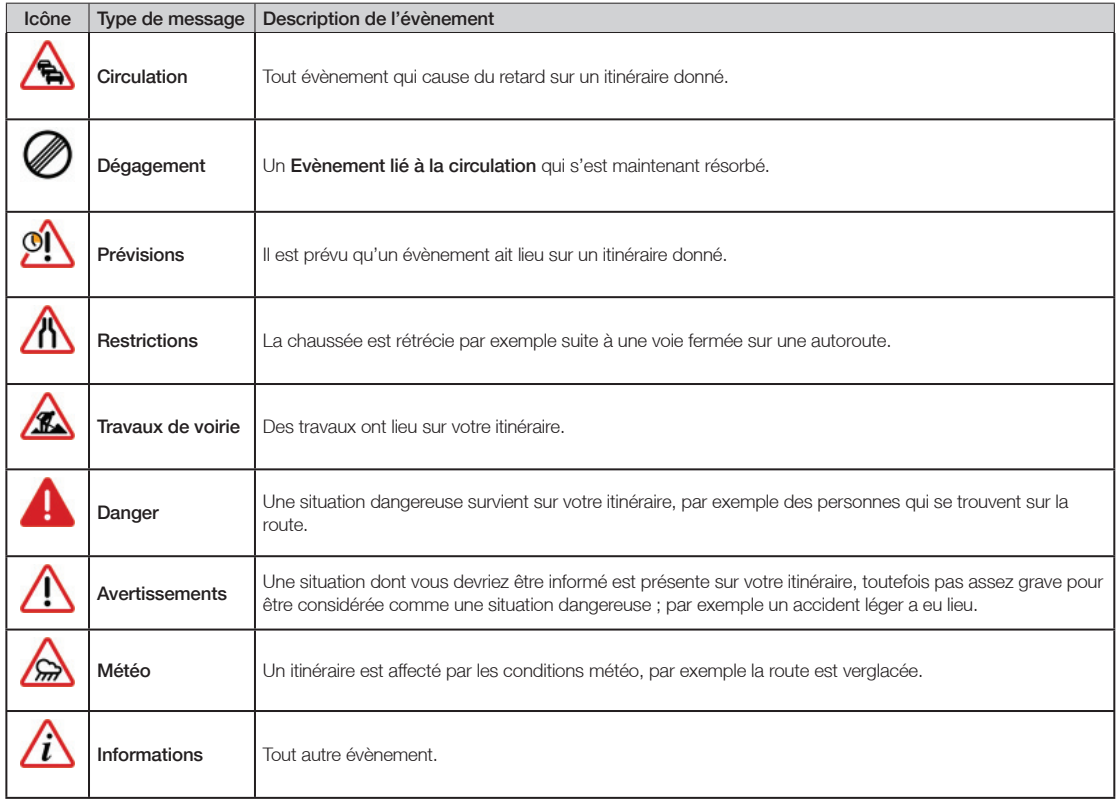

 $\bigoplus$ 

17

# Service d'assistance technique

#### Support technique Australie :

Navman Australia Pty. Ltd PO Box 479 Gladesville, NSW 2111 Australie Support technique : support.navman.com Site Internet : www.navman.com

#### Support technique Nouvelle-Zélande :

Navman NZ Ltd PO Box. 68-155 Newton Auckland Nouvelle-Zélande

⊕

Support technique : support.navman.com Site Internet : www.navman.com

#### Support technique Europe :

Navman Europe Limited 4G Gatwick House Peeks Brook Lane Horley, Surrey RH6 9ST Royaume-Uni

Support technique : support.navman.com Site Internet : www.navman-europe.com

#### Support technique Etats-Unis et Canada :

Navman USA, Inc. 5275 Capital Boulevard Raleigh, NC 27616-2925 Etats-Unis d'Amérique

Numéro de téléphone : 866-9-NAVMAN Support technique : support.navman.com Site Internet : www.navmanusa.com

#### NAVMAN DÉCLINE TOUTE RESPONSABILITÉ EN CAS D'UTILISATION DE CE PRODUIT D'UNE MANIÈRE QUELCONQUE QUI SERAIT SUSCEPTIBLE DE CAUSER DES ACCIDENTS, DES DOMMAGES OU D'ENFREINDRE LA LOI.

⊕

# Conformité

Cet appareil est conforme à la section 15 de la réglementation FCC. Le fonctionnement de l'appareil est soumis aux conditions suivantes : (1) Cet appareil ne doit pas provoquer d'interférences préjudiciables et (2) cet appareil doit supporter toutes les interférences reçues, y compris celles susceptibles de provoquer un fonctionnement non désiré.

# Droits d'auteur

© 2005 Navman NZ Limited. Navman est une marque déposée de Navman NZ Limited. Tous droits réservés.

SmartST, Drive-Away et Back-On-Track sont des marques déposées de Navman NZ Limited. Tous droits réservés.

Toutes les autres marques déposées et inscriptions sont la propriété de leurs propriétaires respectifs. Publié en Nouvelle-Zélande.

♠

 $\bigoplus$ 

#### MN000481C

 $\bigoplus$ 

 $\bigoplus$